## **The TxEIS "How To" Guide Series**

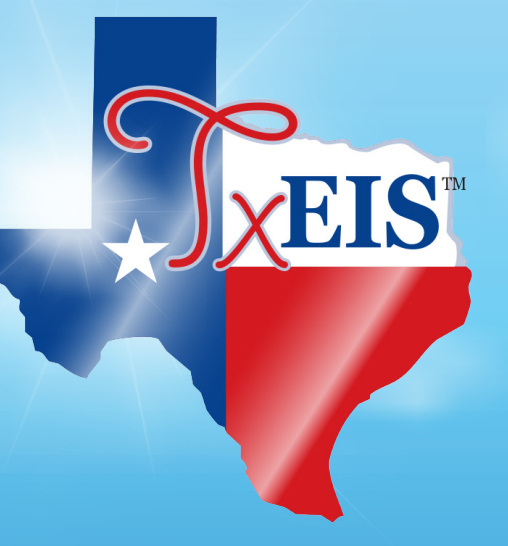

## **TxEIS Grade Reporting**

# *How to:* **RECALCULATE HISTORICAL GRADE AVERAGES**

**TEXAS COMPUTER COOPERATIVE** *Developed by the*

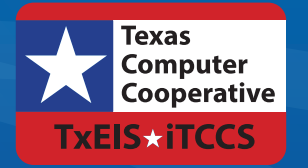

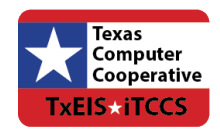

Copyright © 2017 by Texas Computer Cooperative All rights reserved 1314 Hines Avenue San Antonio, TX 78208-1899

## **CONTENTS**

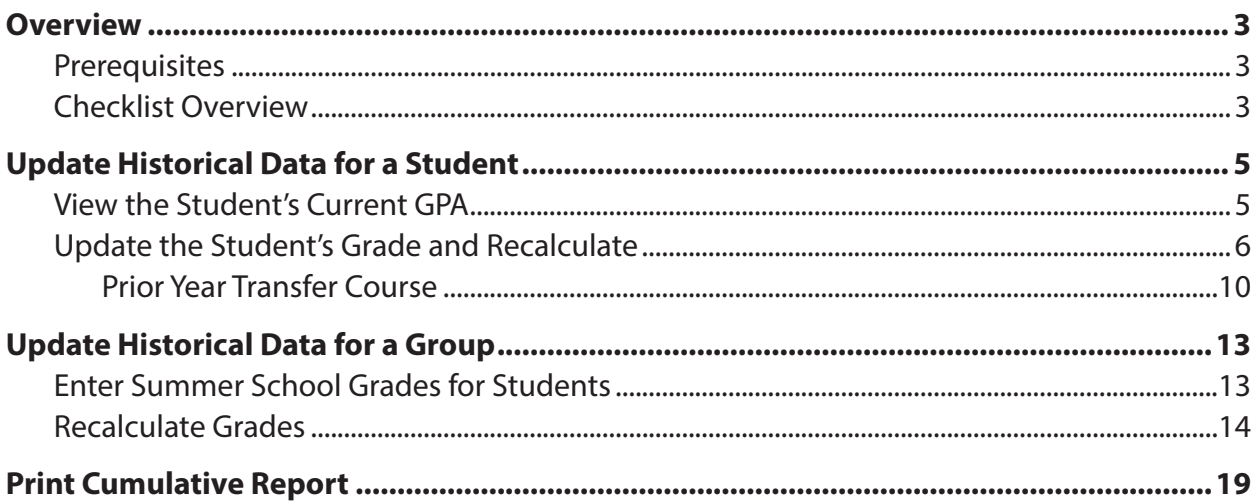

## **OVERVIEW**

<span id="page-4-0"></span>This guide covers the steps for updating a student's grades and semester/final average for a previous semester or school year, and recalculating the student's grade point average. Class rank is only calculated if it has never been calculated for the specified school year and campus.

### **Prerequisites**

- This guide assumes you are familiar with the basic features of the TxEIS Student system and have reviewed the TxEIS Student Overview guide.
- You must be granted historical update access in Security Administration to update data for a prior year.
- This quide is based on TxEIS version 3.1.1.

### **Checklist Overview**

 $\Box$  Update historical data for a student.

- $\Box$  Review current grade point average.
- $\Box$  Update the student's grade.
- $\Box$  Recalculate the grade point average.
- $\Box$  Review the results.
- Update historical data for a group of students (e.g., summer school grades).

 $\Box$  Enter summer school grades for the students.

- $\Box$  Recalculate grades.
- $\Box$  Run a report to review data for one or more students.

## **Update Historical Data for <sup>a</sup> Student**

<span id="page-6-0"></span>It may be necessary to update a student's grade for a previous school year, including courses taken within the district (whether recorded on the Crs Assgn tab, or courses taken within the district and recorded on the Prior Year Transfer tab - such as summer school). When the student's grades, credits, and/or GPA override are updated, you can recalculate the student's overall grade point average (GPA) using numeric, grade point, or 4-point averaging. For courses entered on the Prior Year Transfer tab, changes to **GA Wgt** and **GA Tbl** also affect the overall grade point average.

## **View the Student's Current GPA**

#### *Grade Reporting > Maintenance > Student > Individual Maint > Grade Avg*

From this tab, you can view the student's current grade point average by school year. Averages are displayed under **Numeric Avg**, **Grd Pt Average**, or **4 Point**, depending on the type of grade averaging used at the campus. See online Help for additional information.

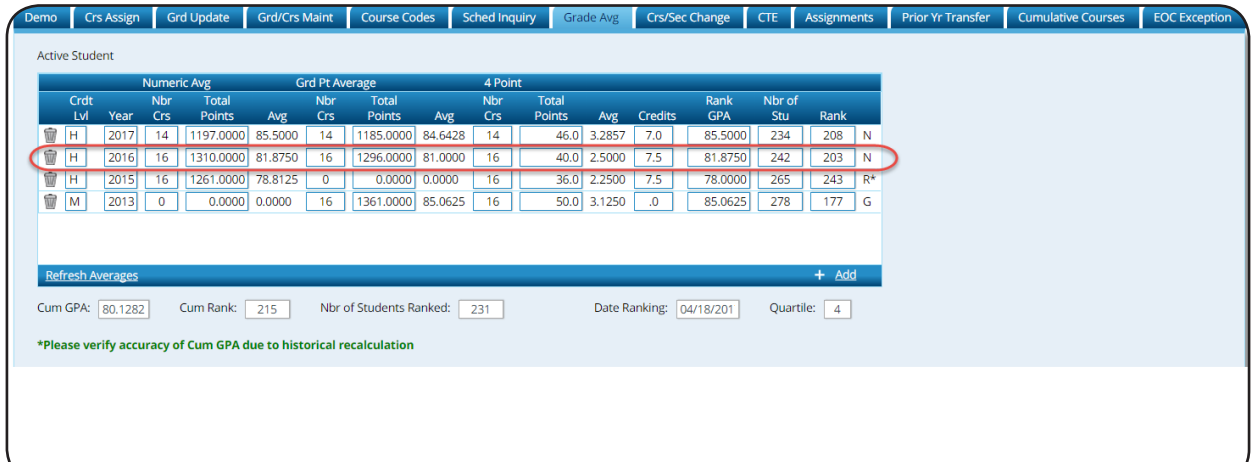

### <span id="page-7-0"></span>**Update the Student's Grade and Recalculate**

#### *Grade Reporting > Maintenance > Student > Individual Maint > Cumulative Courses*

In **Transcript** view (the default view), this tab displays a student's courses and grade information from all years. From here, you can click a semester or final average to change the student's grade.

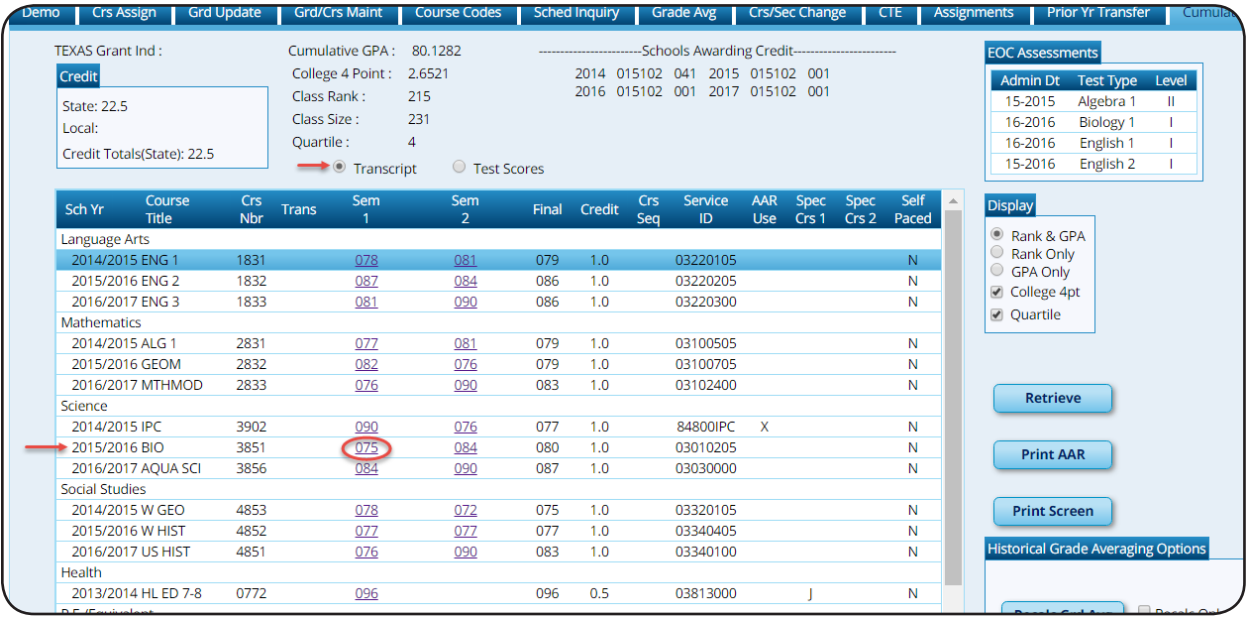

- 1. Retrieve the student.
- 2. In the **Sem#** or **Final** column for a course taken in a previous semester or school year, click the grade you want to change.
	- $\bullet$  If the course was taken outside the district, or taken within the district but entered on the Prior Yr Transfer tab (e.g., summer school course), the Prior Yr Transfer tab opens. This will be described later in this section.
	- **•** If the course was taken within the district, the Grd/Crs Maint tab opens. Note that the tab opens in a new page, without the tab headings.

Before:

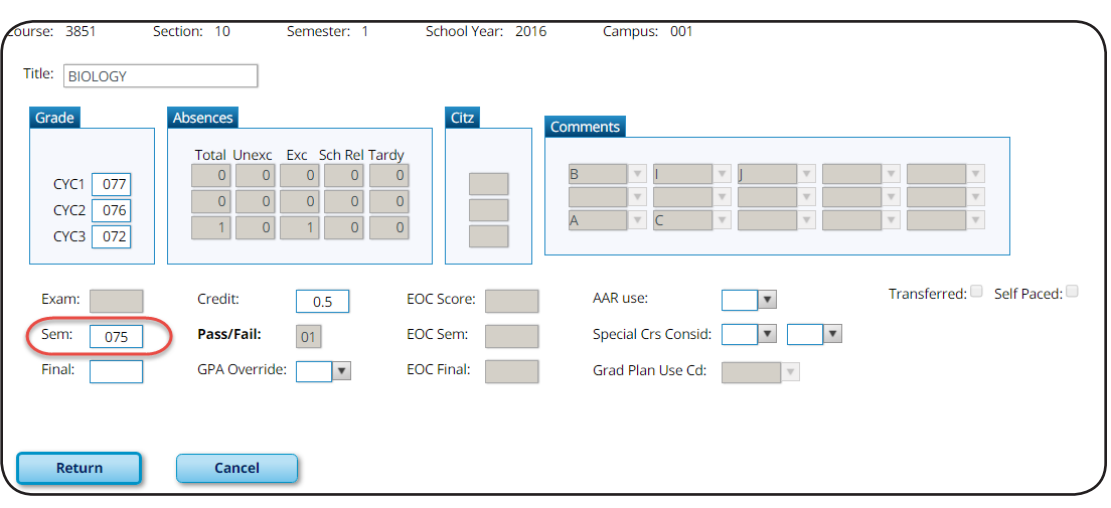

- 3. On the Grd/Crs Maint page, update one or more of the following:
	- **Sem** (semester average)
	- **•** Final grade
	- **•** Credit
	- $\bullet$  GPA Override

After:

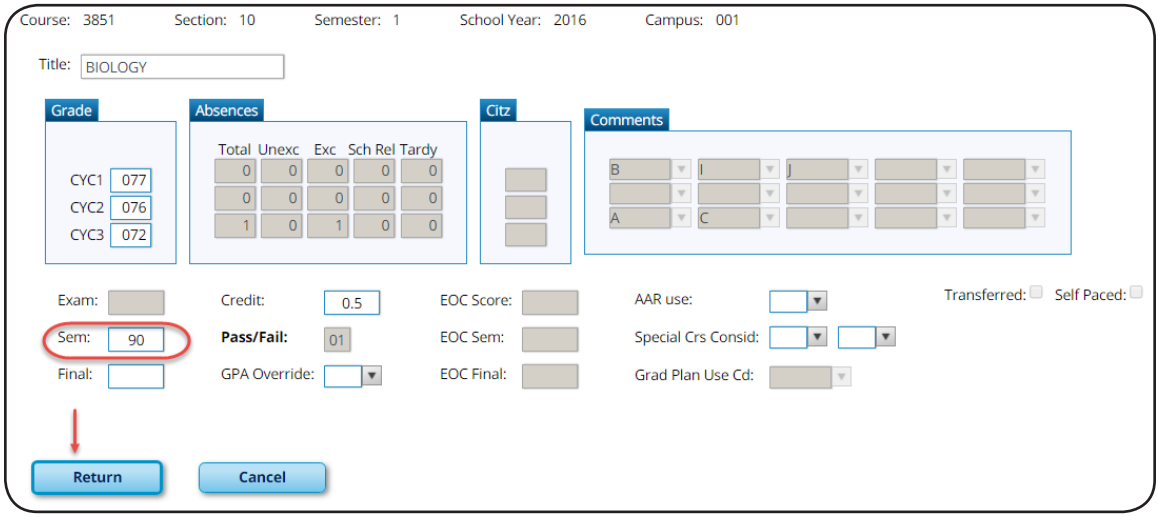

#### 4. Click **Return**.

A pop-up message prompts you to save the changes. Click **Yes**.

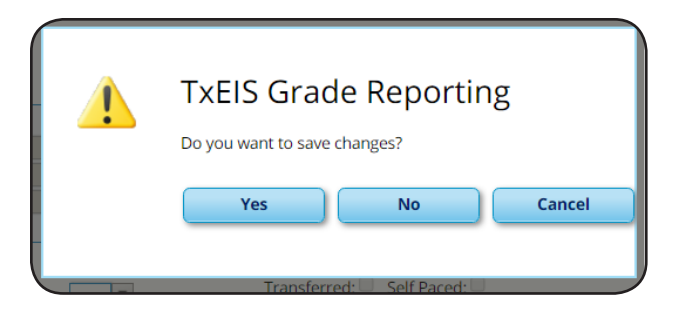

The Cumulative Courses tab is displayed again.

5. **IMPORTANT:** Click **Retrieve** to refresh the data displayed. The updated grade appears.

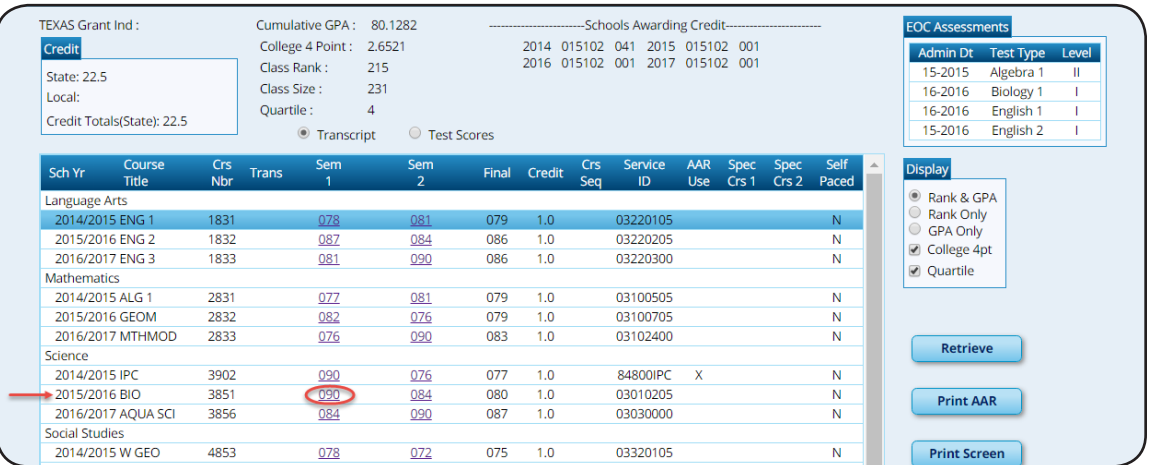

#### 6. Click **Save**.

7. On the Cumulative Courses tab under **Historical Grade Average Options**:

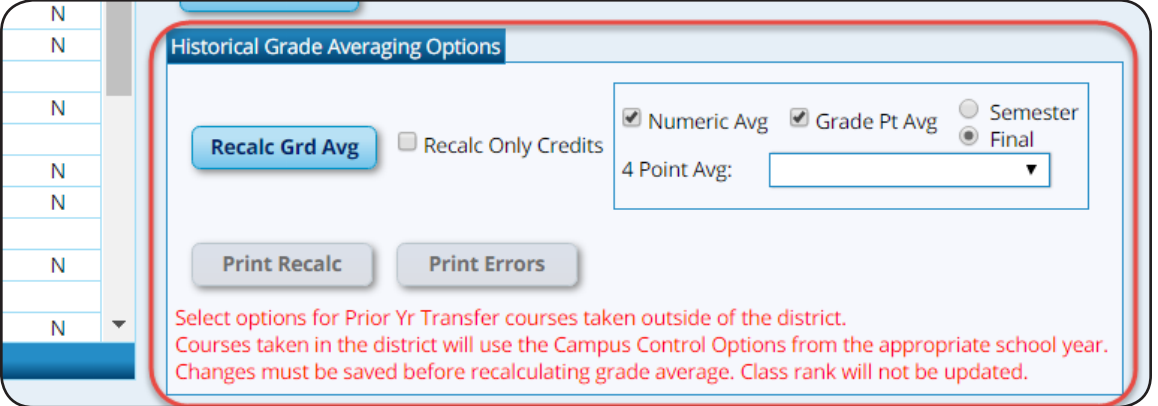

- **•** Select **Numeric Avg** and/or **Grade Pt Avg**, depending on the grade averaging used at the campus. You can select both.
- z Click **Recalc Grd Avg**.
	- □ The **Print Recalc** button is only enabled if recalculation was successful. Click to view the report which displays the average(s) resulting from the recalculation. If recalculation was not successful, view the error report.

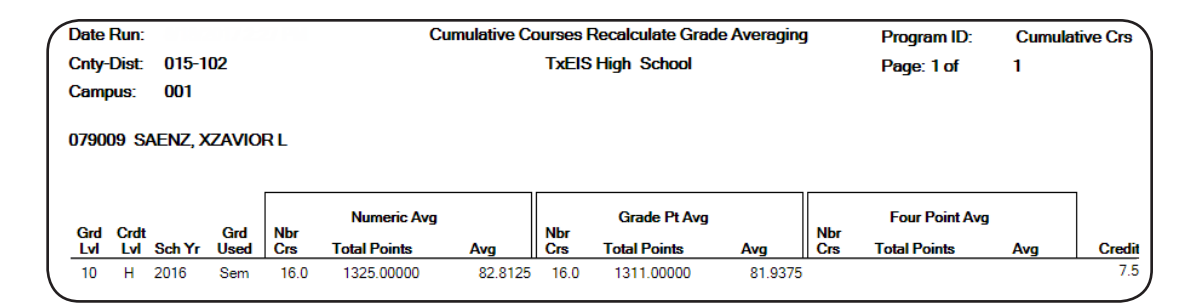

□ If errors are encountered, the **Print Errors** button is enabled. Click to view the error report and determine if recalculations were performed. Some errors will prevent recalculation from occurring.

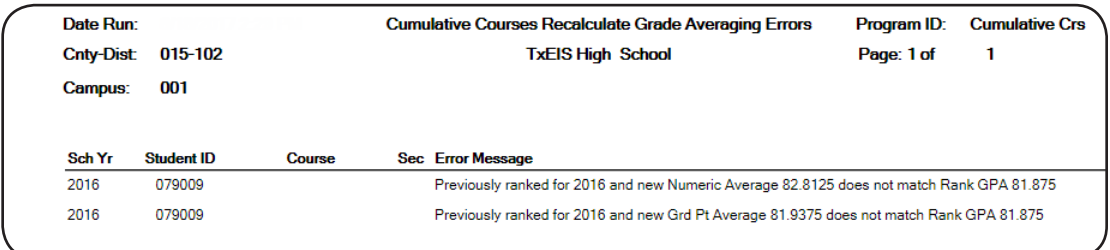

#### **NOTE:**

The error message in the example above can be expected, because the student's class rank was not recalculated; therefore his previous rank is no longer applicable.

8. Return to the Grade Avg tab and view the updated grade average.

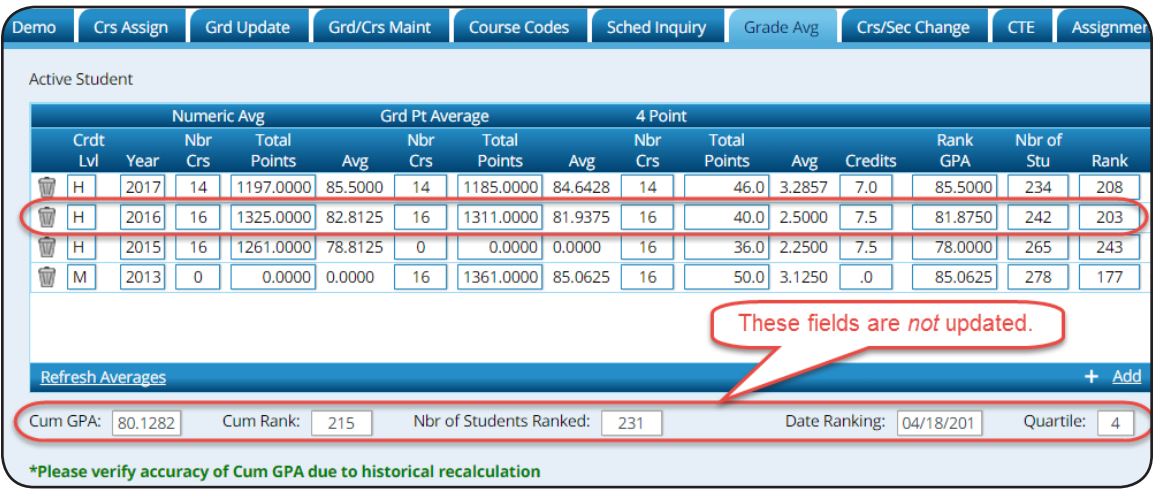

### <span id="page-11-0"></span>**Prior Year Transfer Course**

On the Cumulative Courses tab, if you click the grade for a prior year transfer course taken *outside* the district, or taken within the district but entered on the Prior Yr Transfer tab (e.g., summer school course), the Prior Year Transfer tab opens instead of the Grd/Crs Maint tab. Note that the tab opens in a new page, without the tab headings.

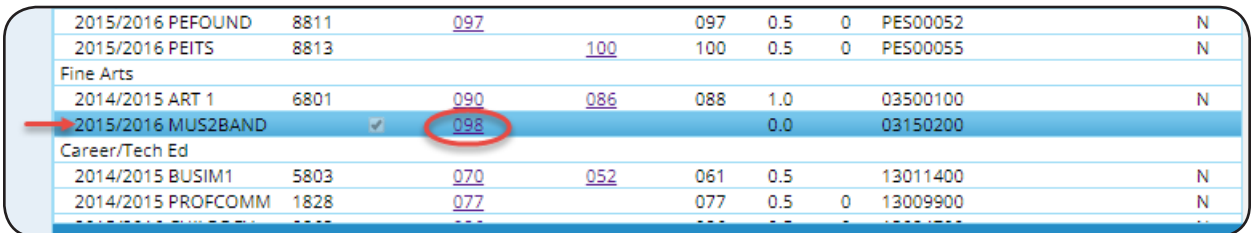

Before update:

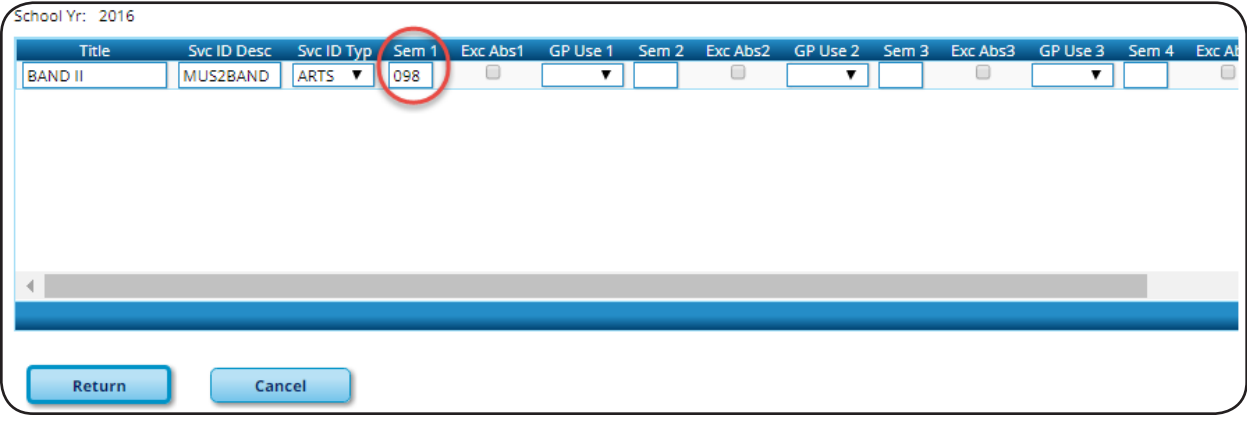

- 1. On the Prior Year Transfer page, update one or more of the following:
	- **Sem #** (semester average)
	- **Grd Avg** (final grade or GPA override)
	- $\bullet$  Credits
	- **GA Wgt** (grade averaging weight)
	- **GA Tbl** (grade averaging table)

After:

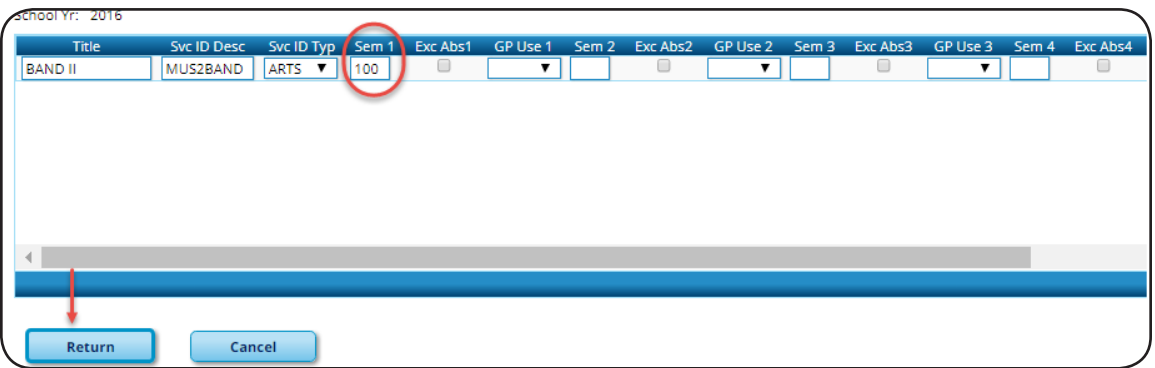

#### 2. Click **Return**.

A pop-up message prompts you to save the changes. Click **Yes**.

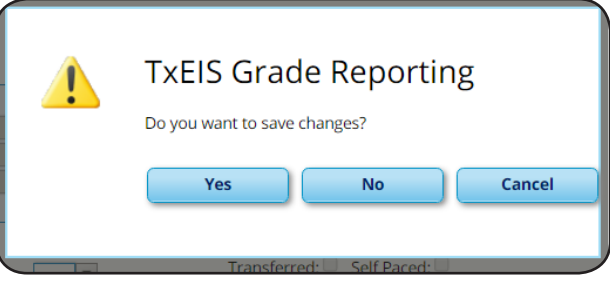

The Cumulative Courses tab is displayed again.

- 3. **IMPORTANT:** Click **Retrieve** to refresh the data displayed. The updated grade appears.
- 4. Recalculate the average as described previously, using the **Historical Grade Average Options** fields on the Cumulative Courses tab.

#### **IMPORTANT:**

- » For a prior year transfer course taken *outside* the district, the average is only recalculated if the student was *not* enrolled in any courses within the district for that school year.
- » For courses taken *in* the district but entered on the Prior Year Transfer tab (such as a summer school course), the district ID and campus ID must be the same, and the local course number must be a valid number that can be matched to a course in the district master schedule for that school year, in order for the course to be included in averaging calculations.

## **Update Historical Data for a Group**

<span id="page-14-0"></span>It may be necessary to update previous grades for a group of students, such as after summer school courses are completed. Summer school courses are typically entered as prior year transfer courses.

## **Enter Summer School Grades for Students**

If Move to Grade Reporting has occurred, and TxEIS is already set up for the next school year (e.g., 2017-2018), any courses taken during the summer must be entered for the prior school year (e.g., 2016-2017).

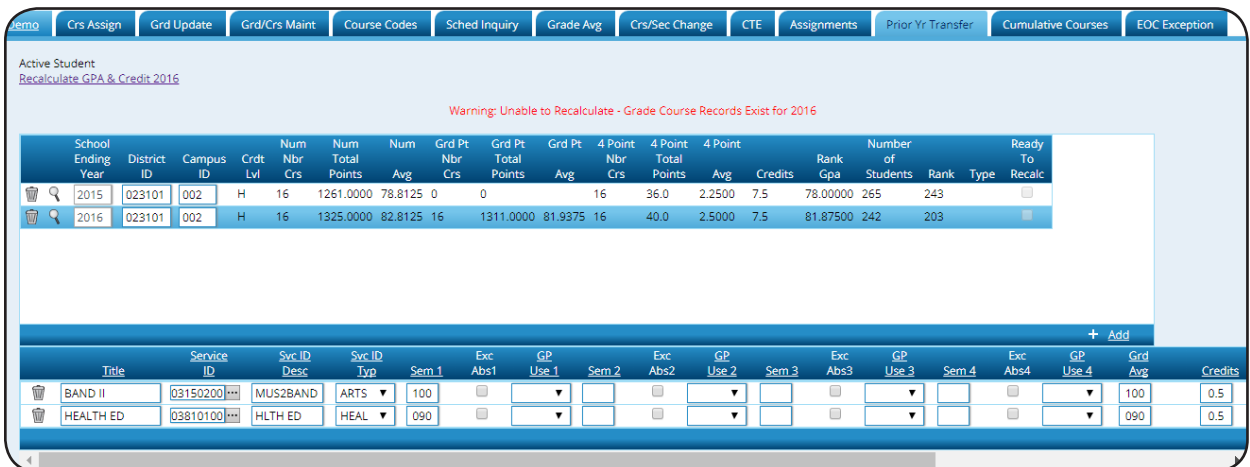

#### *Grade Reporting > Maintenance > Student > Individual Maint > Prior Yr Transfer*

- 1. Retrieve the student.
- 2. In the upper grid, click **+Add** to add the school year row for the student. A blank row is added to the grid.
	- **•** In the **School Year** field, type the ending year of the prior school year.
	- **•** Type the **District ID** and **Campus ID** for the summer school course.

#### **IMPORTANT:**

The summer school course must be taken *in-district*, and the campus **must be** the same campus where the student was enrolled in the previous school year, in order to include this course in grade averaging for the campus.

**NOTE:** Some schools use a designated summer school campus ID, which is not the campus where the student was enrolled for the school year. Do not enter that summer school campus ID in this **Campus ID** field.

- <span id="page-15-0"></span>3. Click **Save**.
- 4. In the lower grid, click **+Add** to add a summer school course. A blank row is added to the lower grid. (You may need to scroll to the right to find **+Add**.)
	- Enter the course title, service ID, and other applicable course information.
	- In the **Sem** # fields, type the student's grade for each semester of the course taken during the summer.
	- **•** In the **Grd Avg** field, type the student's final grade for the course.
	- **In the Credits** field, type the student's credit earned for the course using one whole number and one decimal (e.g., 1.0).
		- $\Box$  Do not type the period. For example, type 05 to enter 0.5 credit.
		- $\Box$  If no credit was awarded, type NC. This only applies if the student passed the course but is not receiving credit due to attendance.
	- **•** In the Loc Crs (local course) field, a valid local course number is required in order for the course to be included in grade averaging calculations. If the utility cannot match the local course number to one that exists in the district master schedule for that school year, the course is not included in grade averaging calculations.

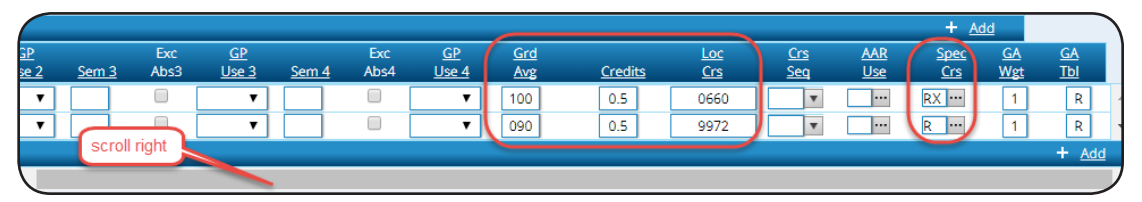

- 5. In the **Spec Crs** (special course consideration code) field, type or select *R* to indicate that the course was a summer school course. Note that you can type up to two onecharacter codes in this field.
- 6. Enter attendance and other data as needed.
- 7. Click **Save**.

## **Recalculate Grades**

The Historical Grade Averaging and Class Ranking utility must be run to recalculate grade averages for prior school years, including summer school courses entered on the Prior Yr Transfer tab. The current school year is not included.

In addition to prior year courses that exist on the Crs Assign tab, the calculations include grades and credits entered for courses on the Prior Yr Transfer tab under the following conditions:

- $\blacksquare$  The course was taken in the district.
- $\blacksquare$  The course was taken at the student's current year campus in the school year being run.
- $\blacksquare$  The course has a local course number that matches a course in the district master schedule for the school year being run.
- One or more of the following has changed for the student: semester grade, final grade, credit, GA Table, and/or GA Weight.

#### *Grade Reporting > Utilities > Historical Grd Avg and Class Ranking*

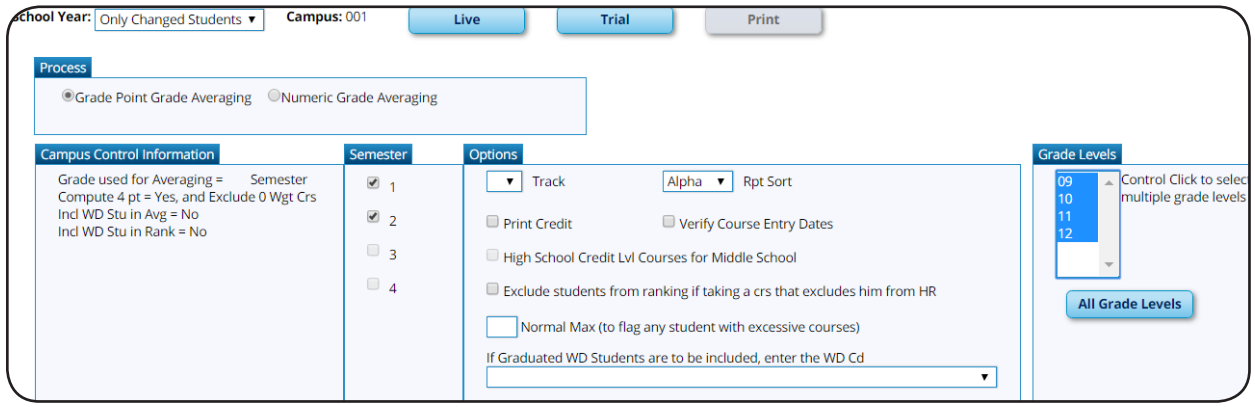

- 1. In the **School Year** field, select a school year, or select *Only Changed Students*.
	- **•** If a school year is selected, grade averages for all students are recalculated for that school year. Students are selected according to their enrollment status and grade level in that school year. Rank is only recalculated if rank has never been calculated for the selected campus, school year, and grade level.
	- **•** If *Only Changed Students* is selected, grade averages are only recalculated for students with altered semester or final grades, credits, and/or GPA override grades in any school year in which a change occurred, and only for school years in which a change occurred. Rank is not recalculated if this option is selected.
- 2. Under **Process**, select the grade averaging table to use for recalculation (grade point or numeric). See online Help for additional information.

#### **NOTE:**

After the recalculation, if the program cannot determine whether numeric or grade point averaging was used in determining rank and GPA for a particular student and school year, the **Rank** field on the student's Grade Avg tab will display R\* instead of N or G.

3. Under **Campus Control Options**, settings from the **Grade Averaging Information** section on *Maintenance > Tables > Campus Control Options > H Roll & Gr Avg* for the selected campus and school year are displayed for your reference. These settings will be applied when recalculating averages for all courses taken *in* the district.

Transfer courses taken *outside* the district are not included in recalculations by this utility.

- 4. Enter data in the **Options** fields. These are the same fields used when running *Grade Reporting > Utilities > Grade Averaging and Class Ranking*. See online Help for that utility for descriptions of these fields.
- 5. In the **Rpt Sort** field under **Options**, select the order in which you want to sort the reports produced when the utility is run.
- 6. Select the **Semester** and **Grade Levels** to be updated. See online Help for additional information.

Whether the semester or final average is computed depends on the setting of the **Grading Concept** field on *Maintenance > Tables > Campus Control Options > Computation*.

- 7. Click **Trial** to produce a report of calculations in order to preview results. No grade averaging calculations are actually done. Review, save, and/or print the report.
- 8. Once the trial produces the results you want, click **Live** to perform the calculations.

When the utility is completed, a report is displayed on the utility page which lists the updated students, and the **Print** button is enabled. This report is sorted according to your selection in the **Rpt Sort** field.

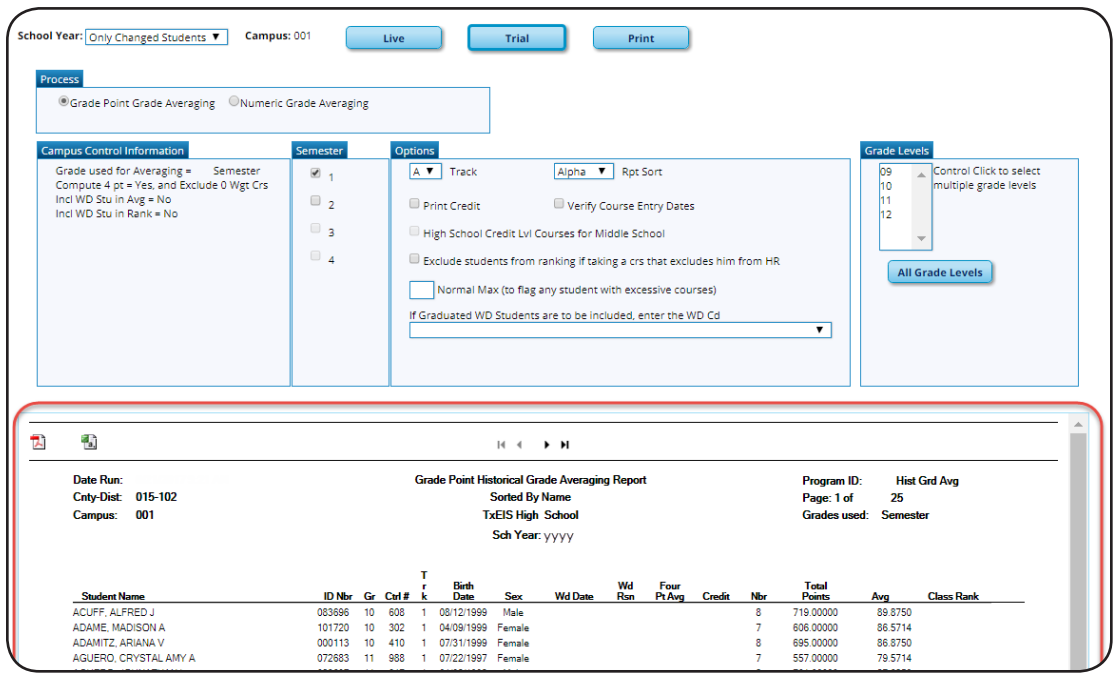

- 9. Click **Print** to generate the following reports. Each report opens in a new tab or window.
	- **Options Selected** Lists field settings used when the utility was run.

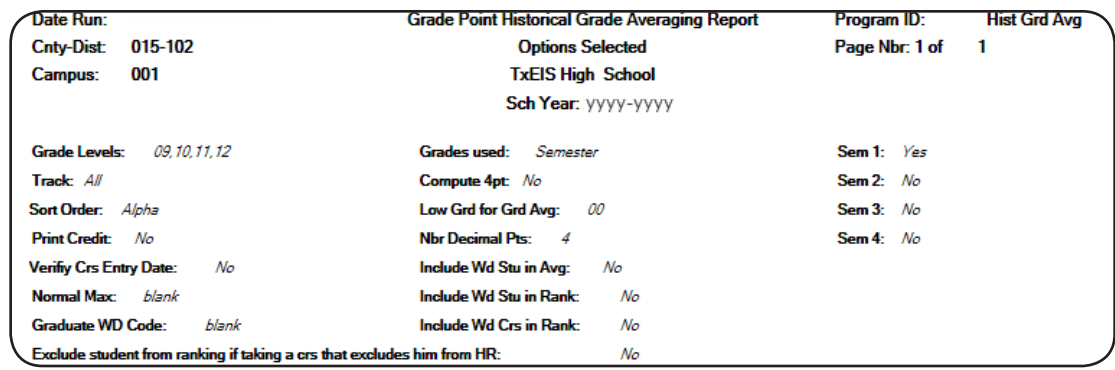

**• Sorted By Grade Level and Class Rank** - Lists the updated students and their grade average and rank (if rank was calculated). If rank is not computed, students are sorted by grade average (**Avg** column), and the **Class Rank** column is blank.

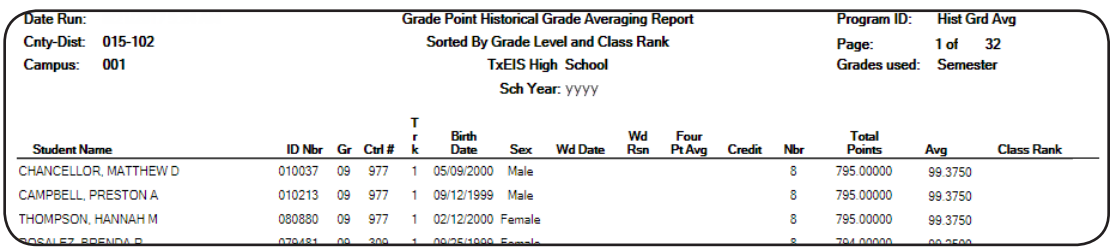

**• Sorted By {***Rpt Sort option***}** - Lists the updated students and their grade average and rank (if rank was calculated) sorted according to the setting of the **Rpt Sort**  field. If rank is not computed, the **Class Rank** column is blank.

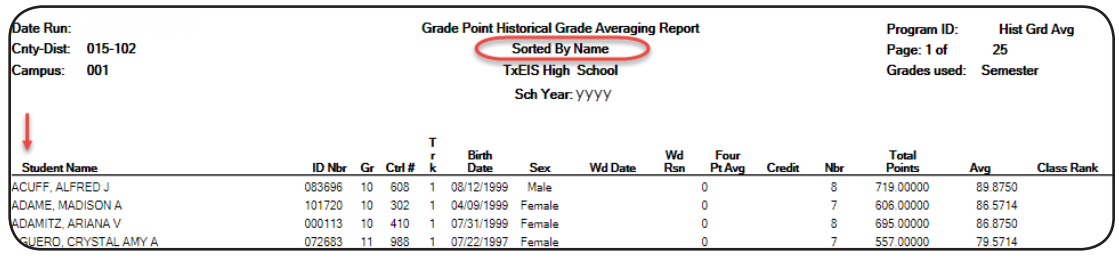

**Error Report** - Lists student IDs and associated error message.

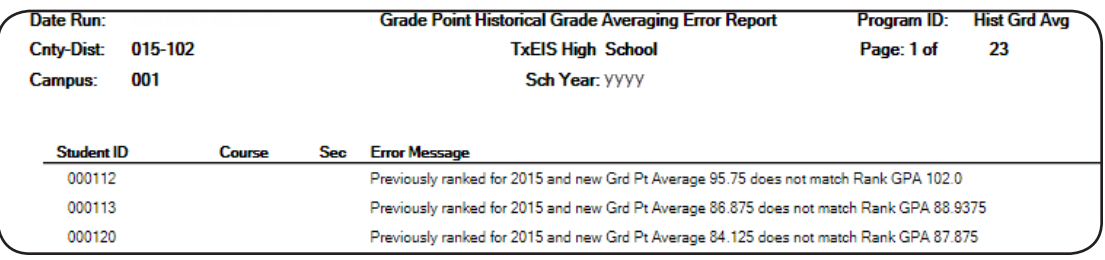

#### **NOTE:**

The error message in the example above can be expected, because the student's class rank was not recalculated; therefore his previous rank is no longer applicable.

Review, save, and/or print the reports.

#### **HELPFUL TIP!**

The Historical Grade Averaging and Class Ranking utility can also be run in the event that grade averaging and class ranking was not calculated prior to running Move to Grade Reporting.

## **Print Cumulative Report**

<span id="page-20-0"></span>You can print a report that displays information used in calculating grade average and class rank for each of a student's courses, one student per page, for all years through the current school year (or specified ending school year) where the student took at least one graded course for the selected credit level. The report does not update student grade averaging records or calculate rank, it only displays results from the Grade Averaging and Class Ranking and Historical Grade Averaging and Class Ranking utilities.

The report is similar to SGR2070, except that SGR2075 prints all years, not just one year, for the selected credit level. When run for multiple students, one student prints per page.

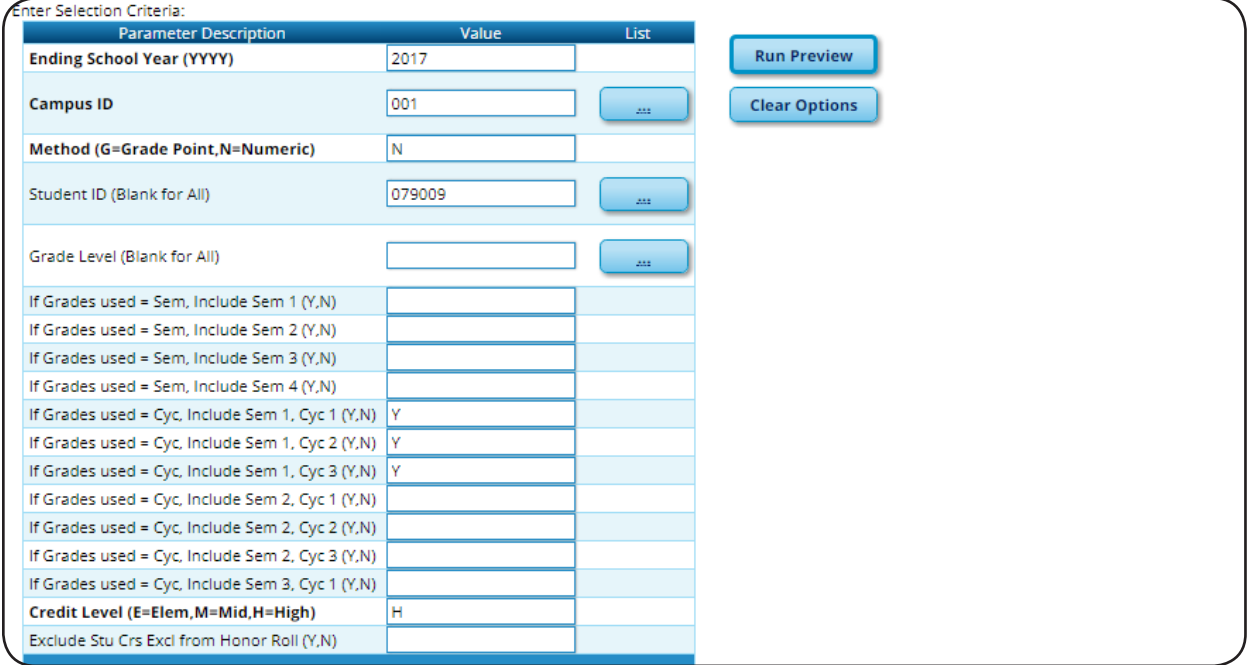

#### *SGR2075 - Cumulative Grd Avg Info By Student (Info Only)*

The report cannot be run for all students at the campus. You must specify a student or a grade level. You must also specify a credit level.

The "**If Grades used=**" parameters allow you to include or exclude specific semesters or cycles. Make selections according to the grading concept used at the campus (i.e., **Grading Concept** field on *Maintenance > Tables > Campus Control Options > Computation*).

These parameters only apply if you are running the report to include current year data, or to the ending school year entered. For any prior school years, all semester-cycles are included.

Example: During the second semester of the current school year, where semester grades are used, you can run the report in order to determine a student's standing as of the end of the

first semester. In this case, you would include all first semester cycles, and exclude all second semester cycles.

The report lists all of the student's courses for the specified credit level by grade level. The course grades and weighting information are also displayed, according to the grading method (numeric or grade point).

- Numeric calculates adjustments according to **Maintenance > Tables > Grade** *Reporting Tables > Num Grade Avg Operator/Value*.
- Grade point calculates adjustments according to **Maintenance > Tables > Grade** *Reporting Tables > Grade Averaging Table*.

![](_page_21_Picture_55.jpeg)

#### The student's cumulative grade average and credits are displayed at the end of the report.

![](_page_21_Picture_56.jpeg)

![](_page_23_Picture_0.jpeg)